## **הגדרת דואר עם GMAIL לגרסאות 22.0 ומטה**

## **הקדמה**

על מנת לשפר את האבטחה של חשבונות משתמשים, חברת גוגל מבצעת שינוי בדרך שבה תוכנות צד ג, כולל פריוריטי, מתחברות אליה. החל מאוקטובר ,2022 גוגל תחסום ניסיונות התחברות בשיטה הקודמת.

במהלך החודש הקודם לכך )ספטמבר 2022( תוצגנה התראות לגבי השינוי הצפוי.

מסמך זה מסביר, ללקוחות בגרסה 22.0 ומטה, כיצד לבצע את החיבור לגוגל לאחר השינוי הזה.

העובדים בגרסאות פריוריטי 22.0 ומטה יחברו מעתה את חשבון פריוריטי ל- Gmail בתהליך הגדרת דואר עם שרתים אחרים, ויזינו סיסמה ייעודית שגוגל מספקת באמצעות מנגנון "סיסמאות לאפליקציות".

המשדרגים לגרסה 22.1 לא נדרשים לביצוע תהליך זה. בגרסה החדשה, פריוריטי התאימה את תהליך החיבור לדרישות החדשות של גוגל.

## **דרישות מקדימות**

הגדרת אימות דו-שלבי בחשבון הגוגל. הגדרה זו מתבצעת באזור האבטחה של חשבון הגוגל.

## **תאור התהליך**

- 1. התחברו לחשבון גוגל שלכם בכתובת myaccount.google.com.
	- .2 לחצו על **אבטחה** ואז על **סיסמאות לאפליקציות**.

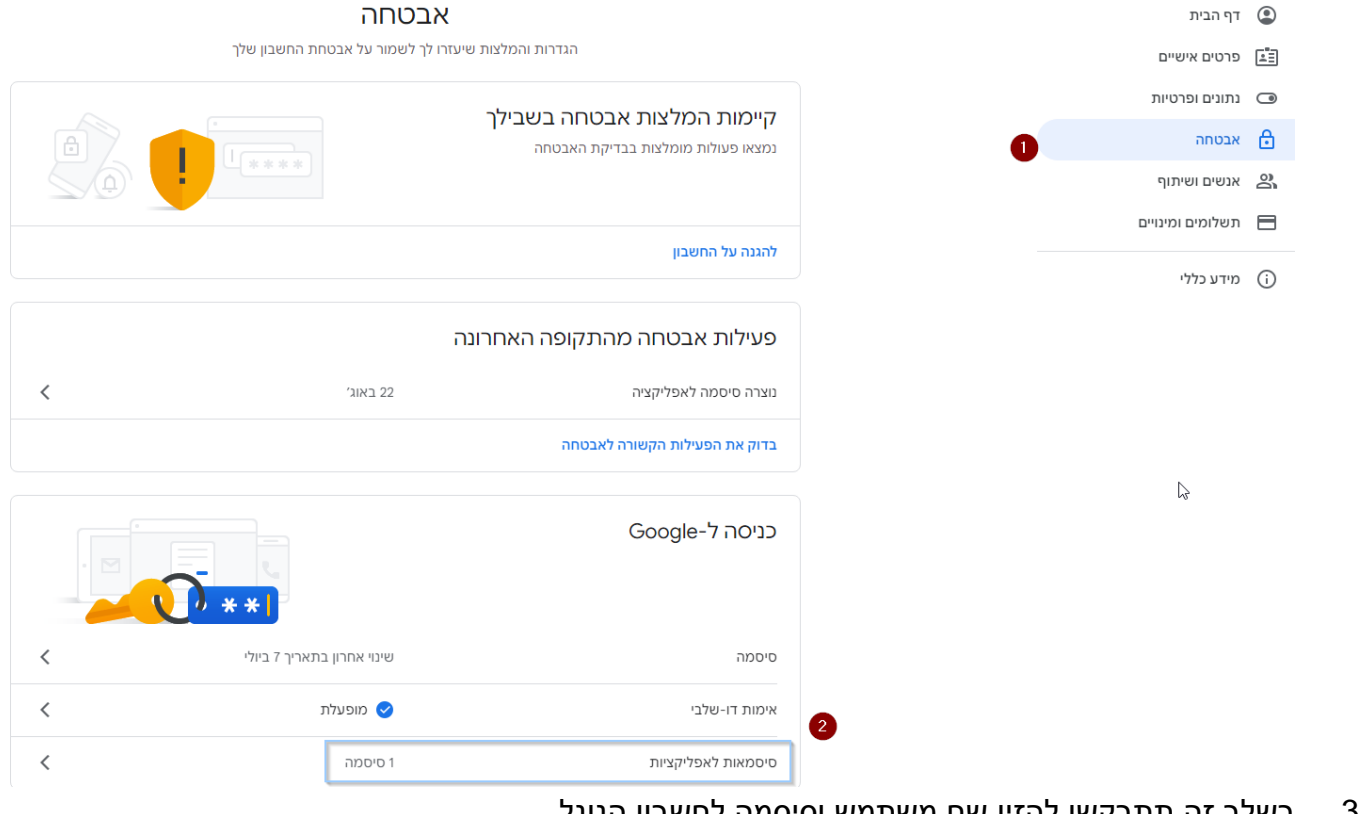

בשלב זה תתבקשו להזין שם משתמש וסיסמה לחשבון הגוגל

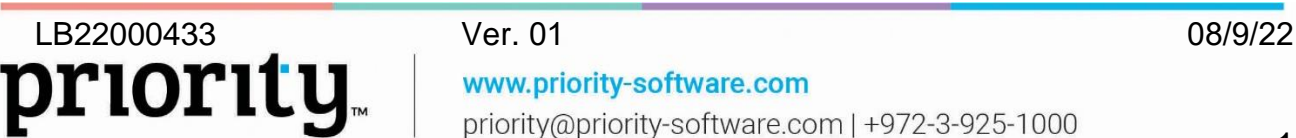

.4 החלון הבא מוצג. לחצו על **בחר אפליקציה** ואז על **אחר )שם בהתאמה אישית(**. רשמו Priority ואז לחצו **צור**.

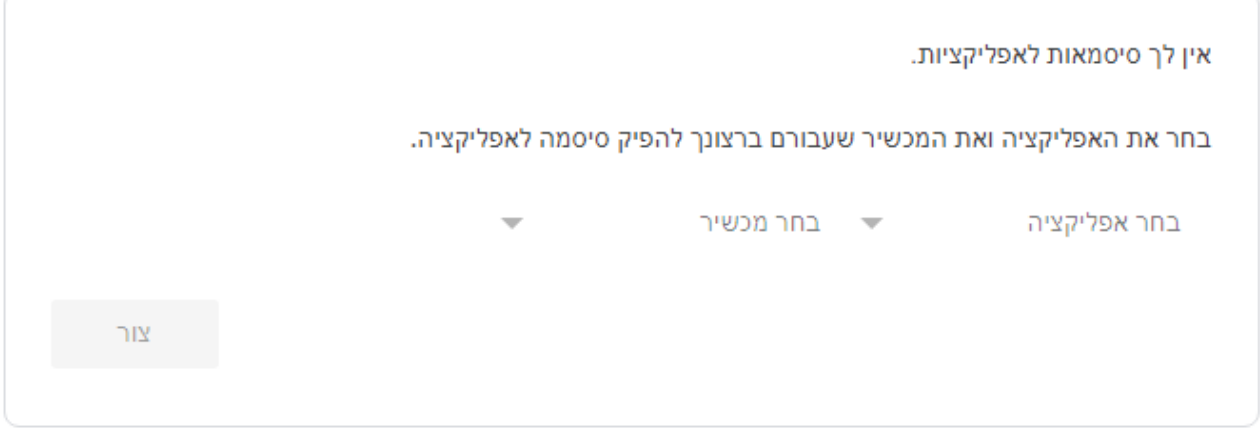

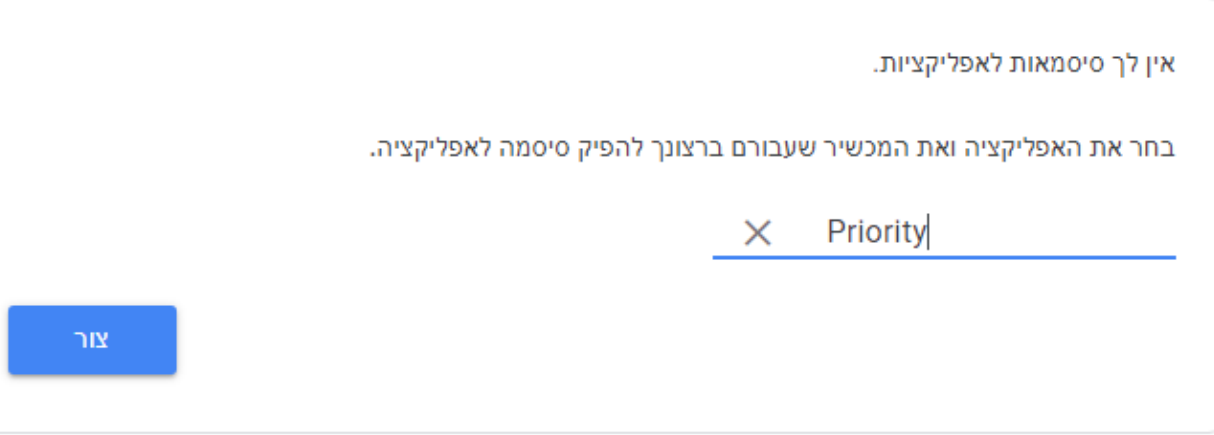

LB22000433 Ver. 01 08/9/22<br>
DI IOI IU www.priority-software.com<br>
priority@priority-software.com | +972-3-925-1000 www.priority-software.com priority@priority-software.com | +972-3-925-1000

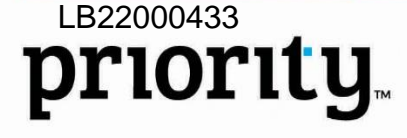

.5 חלון חדש ייפתח עם הסיסמה שנוצרה. העתיקו את הסיסמה למקום בטוח.

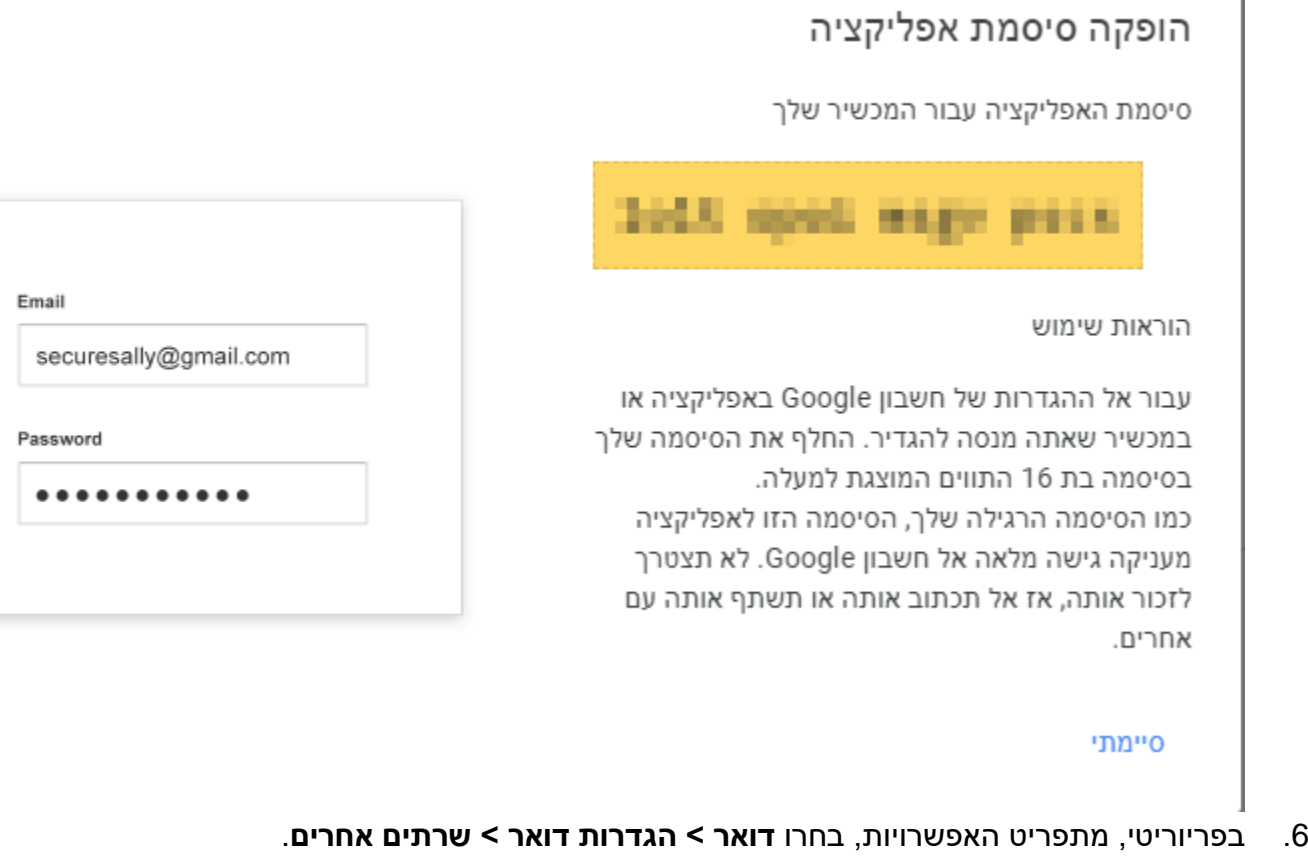

- .7 בשדה הקלט **שרת דואר** בחרו בשרת Google.
- .8 אם השרת לא קיים, צללו מהשדה למסך **שרתי דואר** והקימו שרת חדש לפי ההגדרות בצילום המסך.

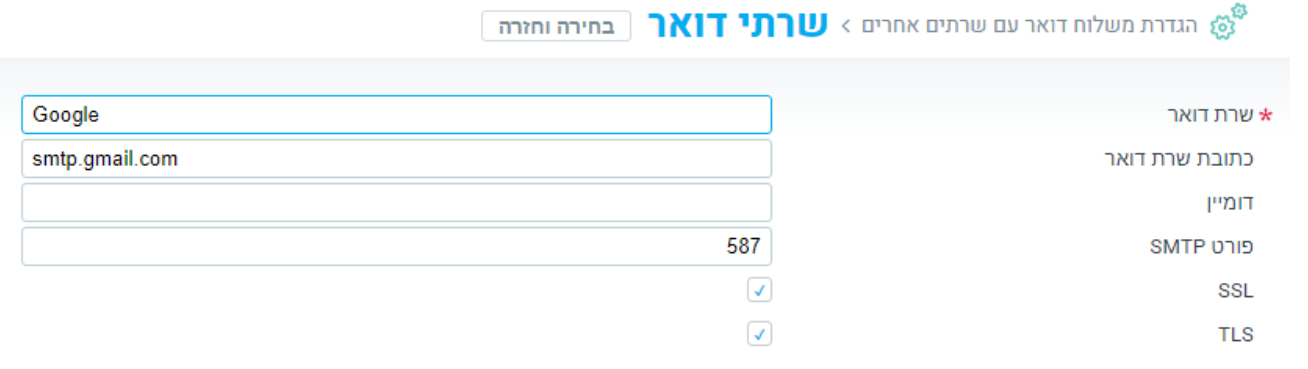

.9 לאחר הקמת השרת לחצו על **בחירה וחזרה** כדי לחזור לחלון הקלט.

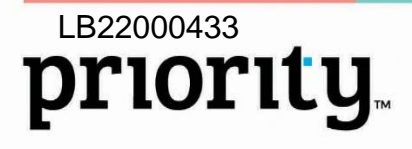

.10 רשמו את שם המשתמש )התחילית של כתובת המייל, לפני ה@(, הסיסמה שהופקה, ואת כתובת המייל. לחצו על **אישור**.

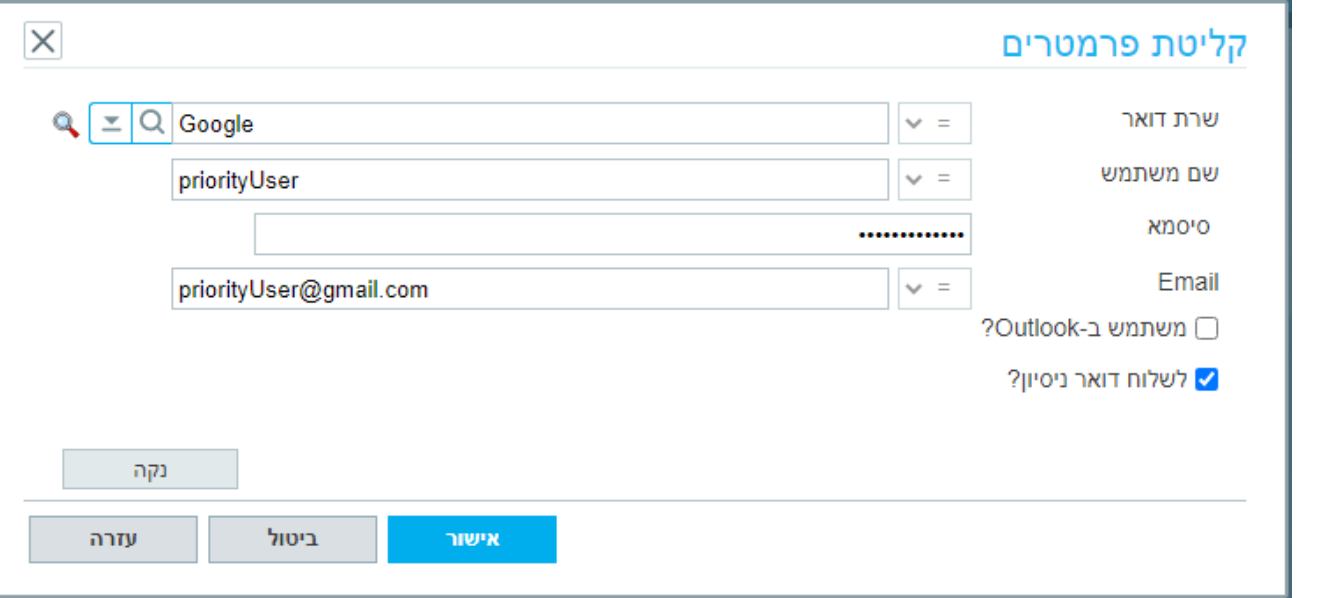

**תוצאה:** חשבון פריוריטי חובר בהצלחה ל – Gmail.

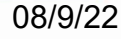

4